# **Registration for Macintosh/Apple (Computers, iPads and phones)**

*September 2017*

# **[QuickConnect Tool Configuration](#page-0-0) or [Manual Configuration](#page-0-1)**

### <span id="page-0-0"></span>Register Macintosh/Apple using QuickConnect Tool

**You must be an administrator on your computer to perform these steps**.

- 1. Connect to the **AnselmWIFI** network.
- **2.** Open a web browser. Please type the following URL [https://netlogin.anselm.edu](https://netlogin.anselm.edu/)
- **3.** To register, click on **AnselmSecure QuickConnect**.

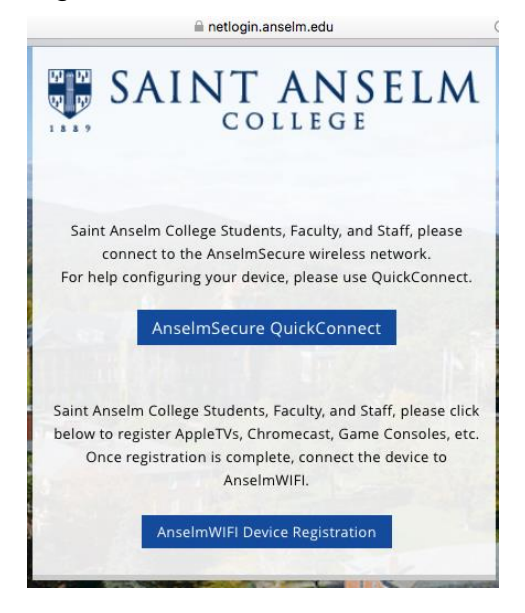

- 4. Click **Start** to download and run QuickConnect.
- 5. Click on **Anselm Secure Configuration**.

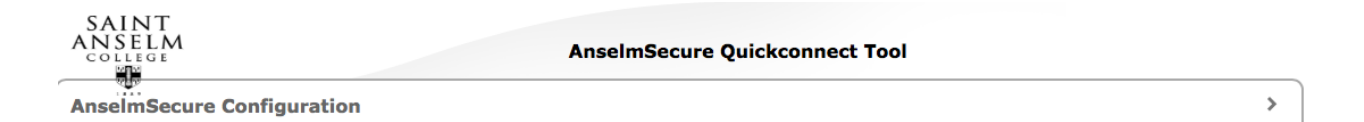

- 6. Follow the directions to run the AnselmSecure configuration. You may need to allow changes to be made to your computer by supplying your admin credentials.
- <span id="page-0-1"></span>7. Upon successful registration, remove/forget **AnselmWIFI** wireless network from you device and connect your device to **AnselmSecure** wireless network. Some devices may switch over automatically. Restart your browser.

# Register Mac/Apple using Manual Configuration

#### **How to Connect to AnselmSecure with MAC OS X You must be an administrator on your computer to perform these steps**.

These instructions are for MacOS 10.5. Your MacOS should require the same basic information.

- 1. Make sure that the wireless card is on by clicking the AirPort icon on the menu and selecting the **Turn AirPort On** option.
- 2. Select **AnselmSecure** SSID from the list of available networks in the AirPort menu.
- 3. Type your Anselm username and password. Click **Join** to connect to the wireless.
- 4. When you connect to the wireless network with the AnselmSecure SSID, you may see a certificate warning, Not Trusted.
- 5. Check to make sure the certificate name is **netlogin.anselm.edu** then click **Trust.** You may receive a prompt for your device credentials to save this certificate.

#### **How to Connect to AnselmSecure with iOS**

- 1. Go to **Settings** and tap on **Wi-Fi**
- 2. With Wi-Fi enabled, choose AnselmSecure network.
- 3. Type your Anselm username and password. Click **Join** to connect to the wireless.
- 4. Certificate trust pops up. Check to make sure the certificate name is **netlogin.anselm.edu**. Click **Trust** to complete connection.